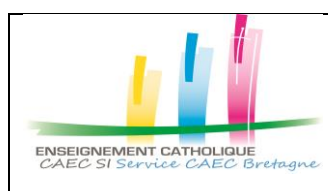

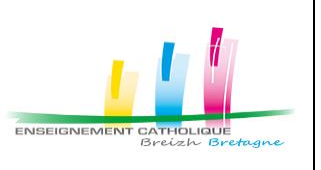

Préambule : Cette procédure explique **comment configurer la double authentification à l'aide de l'application « Microsoft Authenticator » et s'applique à une utilisation partagée d'un même compte mail** (compte Etablissement, compte de service, …) entre plusieurs utilisateurs.

## **1) Finaliser l'activation du MFA sur son compte mail**

Suite à l'activation de la double authentification sur un compte mail, **il est nécessaire pour finaliser l'activation de se connecter au moins une fois en mode web à la plateforme Microsoft 365** depuis le lien [office.com](https://www.office.com/) ou [portail.e-c.bzh](https://portail.enseignement-catholique.bzh/) afin de saisir les informations requises (un mail secondaire externe, un numéro de téléphone portable pour la réception d'un code envoyé par SMS ou un numéro de téléphone fixe pour la réception d'un code transmis par message vocal).

## **2) Changer la méthode d'authentification pour « Microsoft Authenticator »**

- 1) Installer l'application [Microsoft Authenticator](https://www.microsoft.com/fr-fr/account/authenticator) sur Androïd ou iOS.
- 2) Se rendre depuis votre navigateur web sur <https://mysignins.microsoft.com/>
- 3) Ajouter la méthode de connexion « Microsoft Authenticator » comme ci-dessous

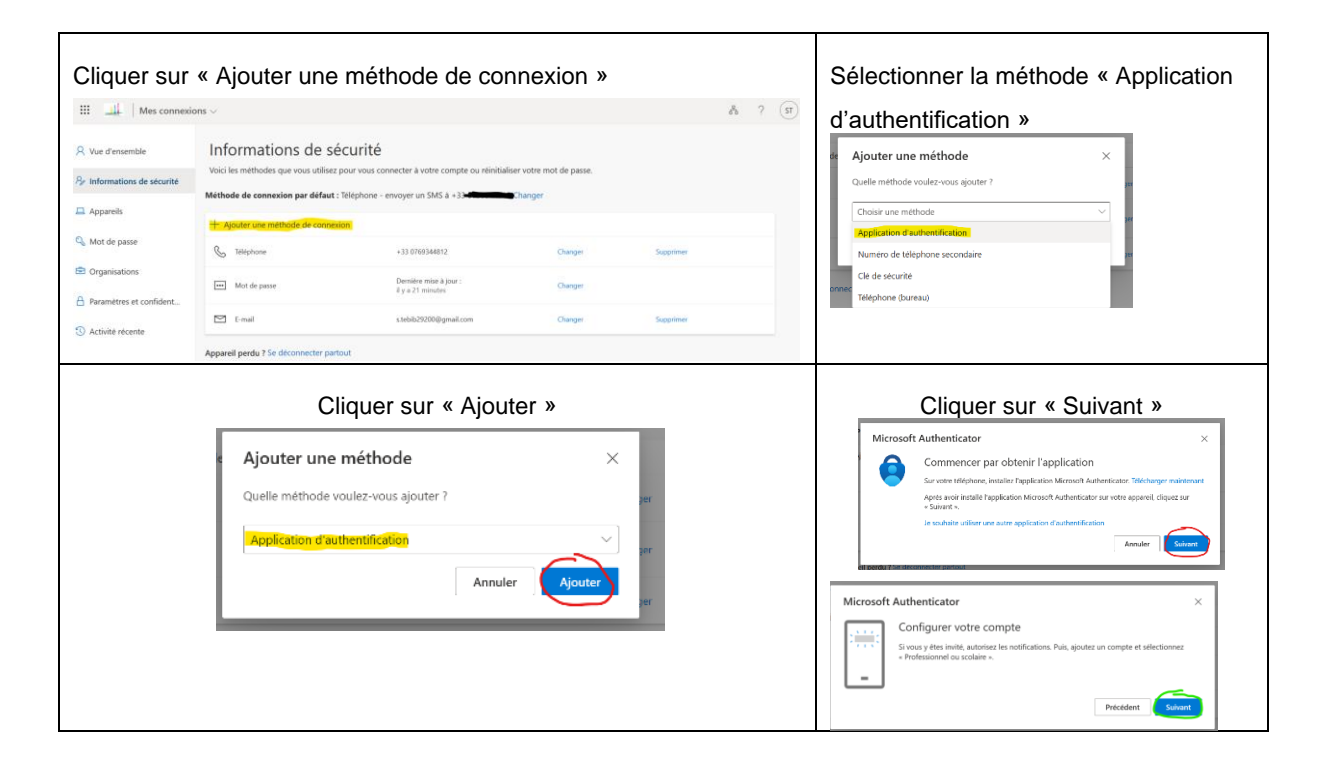

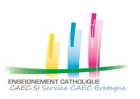

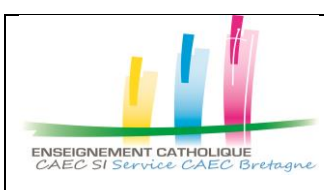

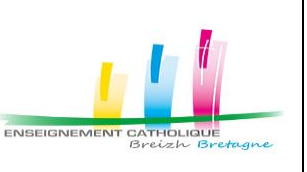

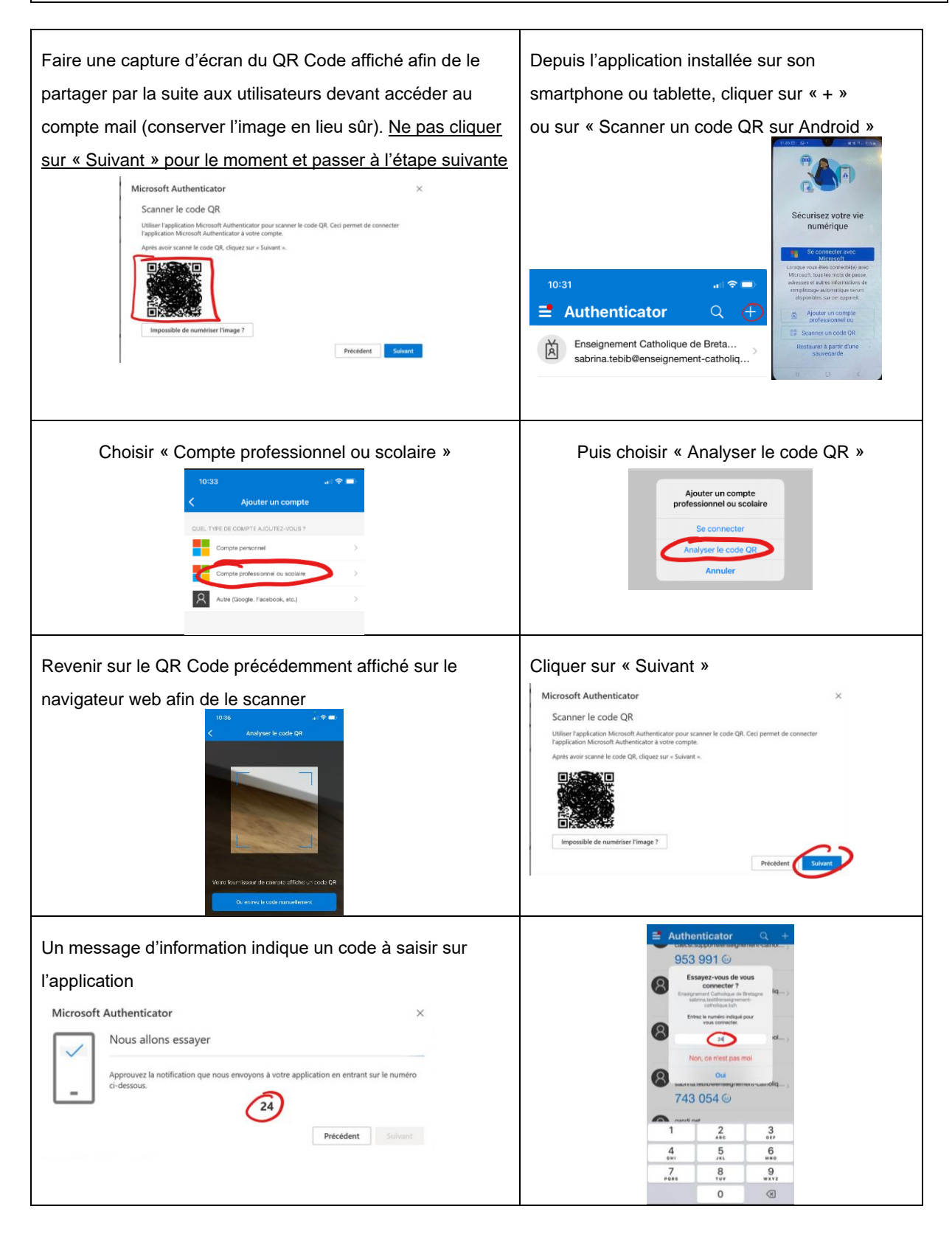

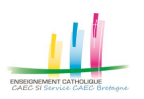

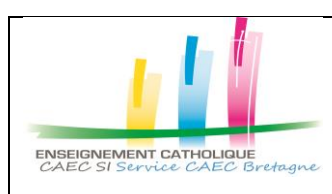

**Configuration Microsoft Authenticator pour un accès partagé d'un compte mail**

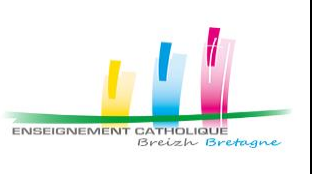

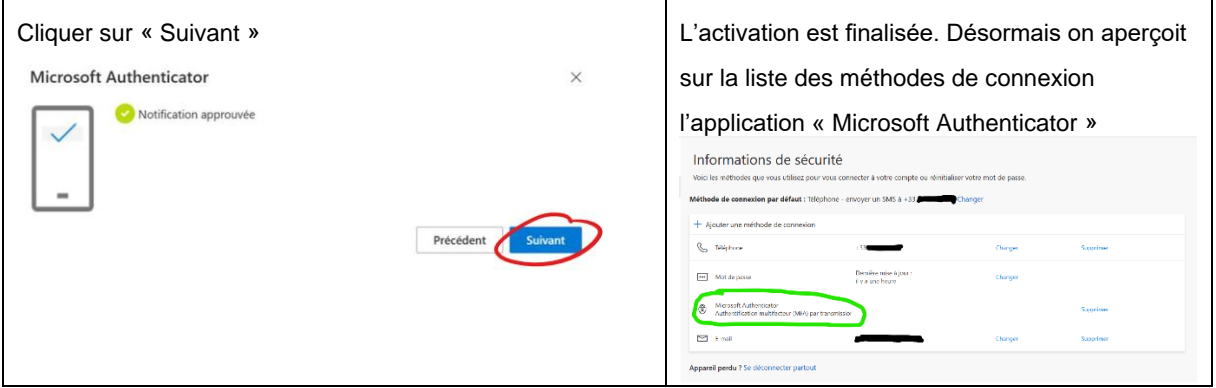

**3)** Cliquer sur "Changer" afin de sélectionner "Microsoft Authenticator" comme méthode de connexion par défaut

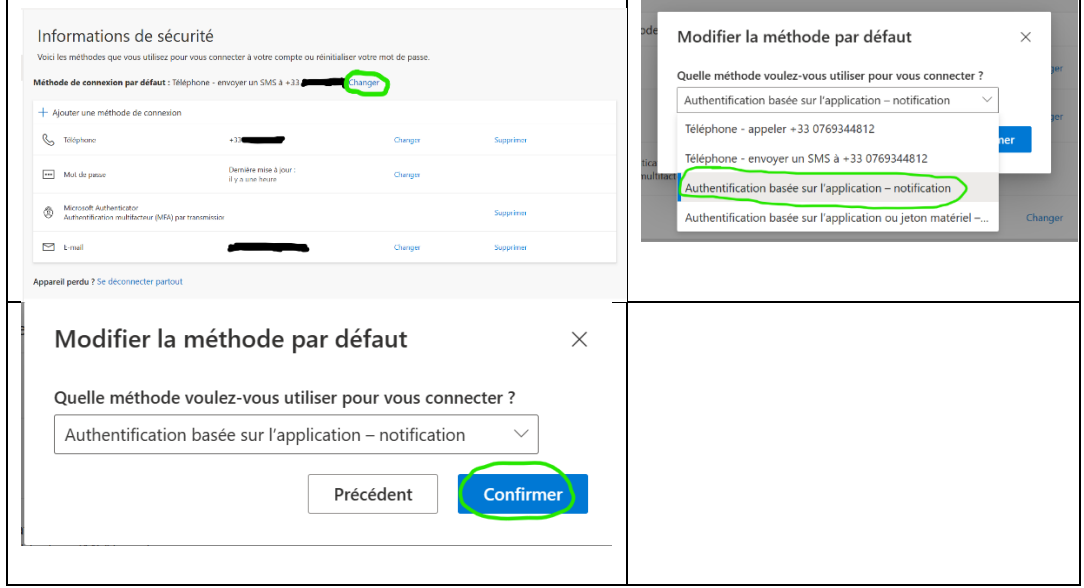

Désormais, « Microsoft Authenticator » apparaît comme méthode de connexion par défaut :

## $N$ B:

 $\Rightarrow$  Plus d'infos sur la double authentification sur notre site web : [CONSEIL #OFFICE365 -](https://www.caecsi.bzh/spip.php?article301) Double [authentification MFA.](https://www.caecsi.bzh/spip.php?article301)

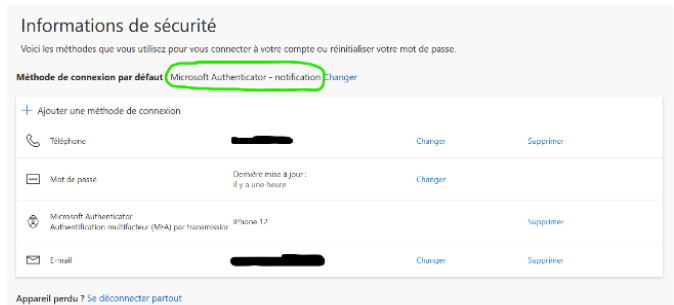

 $\Rightarrow$  Si besoin d'un complément d'informations ou d'une aide, vous pouvez contacter le service support de CAEC SI au 02 99 85 00 19

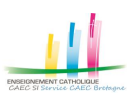